# **AFO 132 – Export vers fichier**

## **132.1 Introduction**

Après la sélection de cette AFO, un écran de saisie s'affichera:

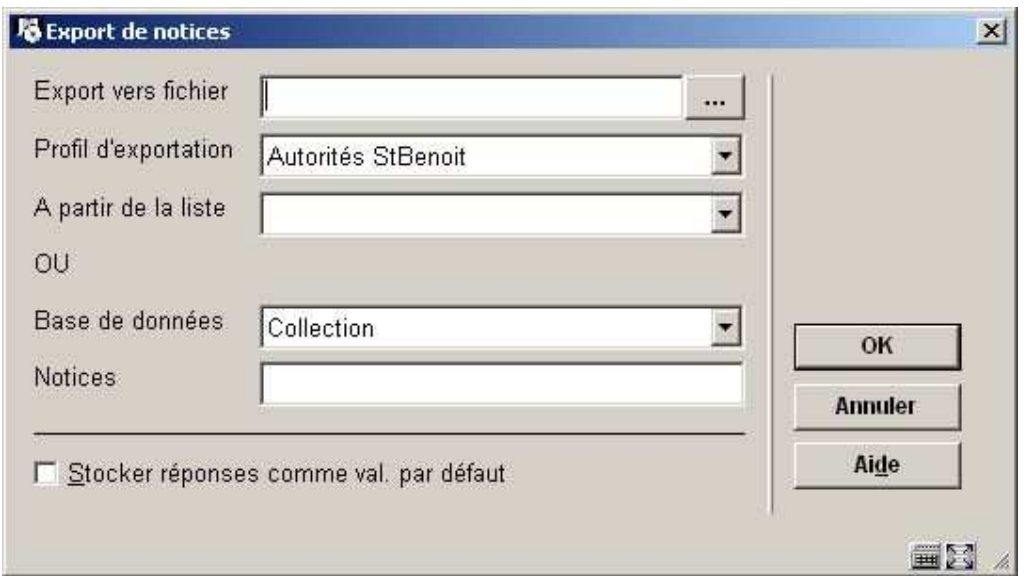

Vous pouvez exporter des notices de deux manières différentes:

- Exportez les exemplaires et leurs notices enregistrés dans un panier.
- Exportez les exemplaires et leurs notices, directement de la base de données en fonction des paramètres prédéfinis.

### **132.2 Exporter vers fichier à partir de la liste (Panier)**

Créez le Panier et le profil d'export que vous désirez employer pour exporter (décharger). Complétez alors les zones suivantes :

#### **Zones sur l'écran**

**Export vers fichier** : introduisez le nom du fichier et le chemin d'accès du fichier vers lequel vous désirez exporter vos notices.

**Profil d'exportation** : cliquez sur la flèche vers le bas pour sélectionner un Profil d'export.

**A partir de la liste**: cliquez sur la flèche vers le bas pour sélectionner le Panier que vous désirez employer pour votre exportation.

Dans la zone base de données, ne faites aucun changement. Assurez-vous que la zone **Notices** est à blanc.

**Note:** 

L'export de notices dans un panier trié respectera l'ordre de tri, c'est-à-dire que l'ordre de tri du panier déterminera l'ordre des notices dans le fichier d'export.

### **132.3 Exporter directement de la base de données**

Créez le Profil d'export que vous désirez employer pour exporter vos notices (décharger).

Complétez alors les zones suivantes :

#### **Zones sur l'écran**

**Export vers fichier** : introduisez le nom du fichier et le chemin d'accès du fichier vers lequel vous désirez exporter vos notices.

**Profil d'exportation** : cliquez sur la flèche vers le bas pour sélectionner un Profil d'export.

**A partir de la liste** : cliquez sur la flèche vers le bas pour laisser la zone à blanc. En mettant cette zone à blanc vous éviterez que le programme emploie un Panier alors que vous désirez exporter des notices directement de la base de données.

**Base de données** : cliquez sur la flèche vers le bas pour sélectionner la base de données à partir de laquelle vous désirez exporter vos notices.

**Notices** : introduisez le numéro des notices que vous désirez exporter. Employez des virgules pour séparer les numéros de notices (Par exemple, 1870, 1875, 1899). Employez des tirets pour spécifier des fourchettes de numéros (Par exemple, 1905-1909,1915-1919).

**Notes** 

Un profil d'export fournit au programme les informations nécessaires au traitement détaillé de l'exportation de notices

Le programme emploie la même fenêtre Profil import/export pour créer à la fois des profils d'export (déchargement) et d'import (chargement).

Exporter des notices consiste à les copier de la base de données vers un fichier de sortie.

### • **Document control - Change History**

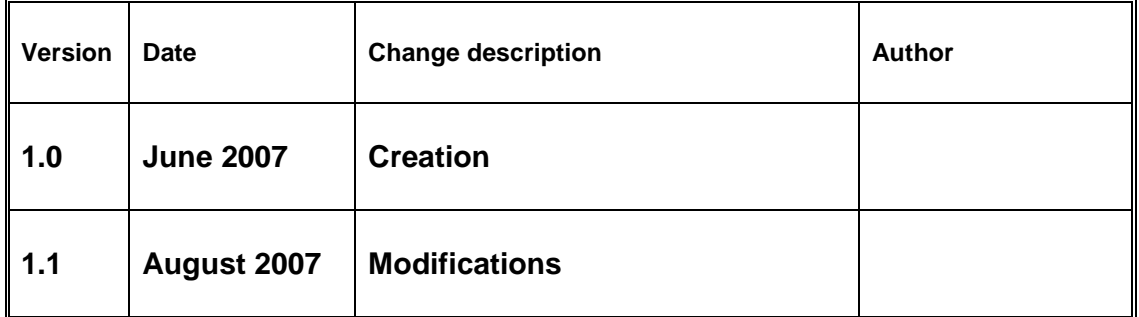